#### MANUALE

# **Read For Me**

Il lettore universale per Windows realizzato da Anastasis

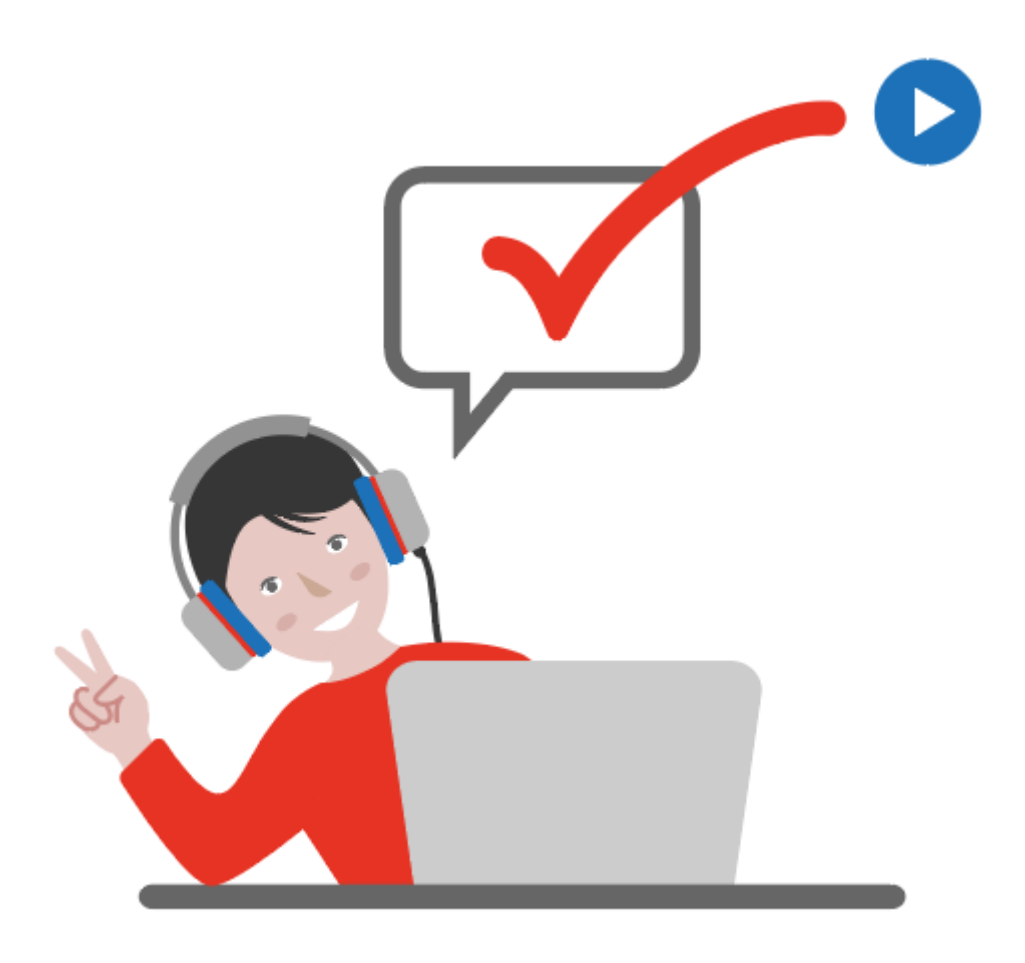

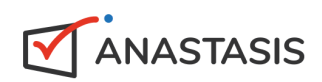

#### **Read For Me**

Questo strumento consente di leggere qualsiasi testo, selezionabile, con la sintesi vocale (voce italiana Paola e voce inglese Simon), utilizzando anche le scorciatoie da tastiera. **Read For Me** presenta un'interfaccia molto semplice e intuitiva; una volta installato si avvia automaticamente ad ogni avvio di Windows.

**IMPORTANTE** Per leggere un testo è sempre necessario selezionarlo.

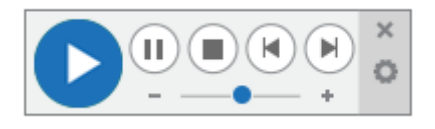

Elenco delle funzioni e dei rispettivi pulsanti.

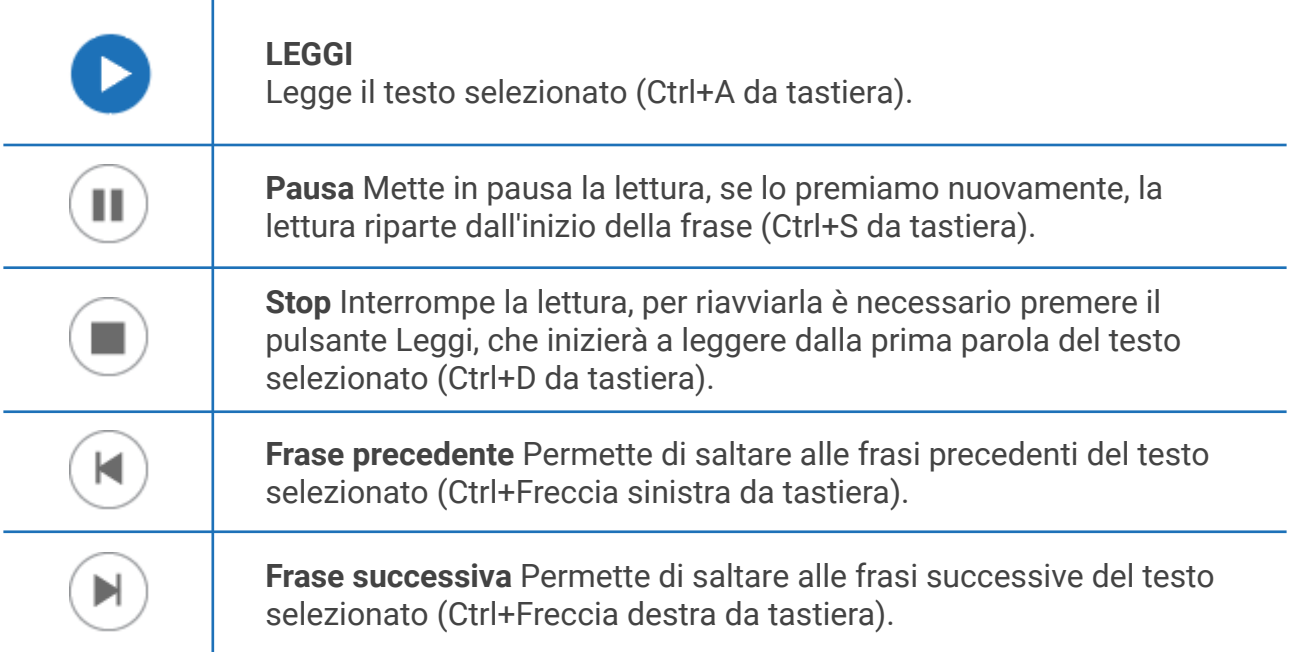

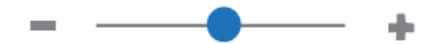

**Velocità di lettura** Aumenta e diminuisce la velocità di lettura:

- → da tastiera Ctrl+Freccia su per ridurre la velocità;
- **→** da tastiera Ctrl+Freccia giù per aumentare la velocità.

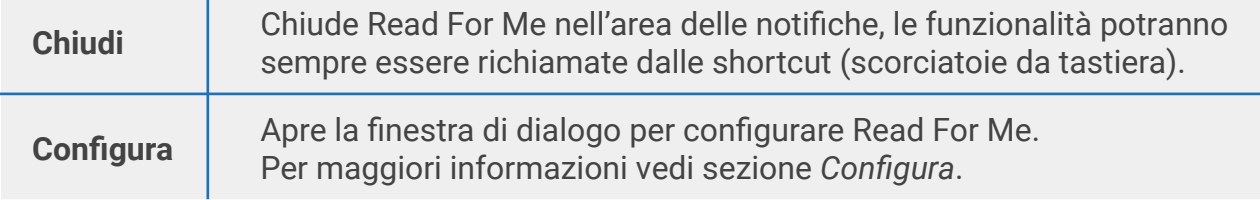

### **CONFIGURA**

Da *Configura* è possibile personalizzare alcuni parametri di Read For Me.

#### **Voce**

Questa scheda permette la personalizzazione dei parametri legati alle sintesi vocali, come Lingua, Volume, Intonazione e Velocità.

Qualora siano disponibili più sintesi vocali madrelingua, nel menu a tendina *Lettore* è possibile definire la sintesi vocale predefinita per le diverse lingue.

È possibile anche attivare la modalità di *Lettura scandita* che enfatizza gli spazi tra le singole parole. Questa modalità di lettura, da evitare per la normale attività di lettura finalizzata alla comprensione del testo, si rivela invece utile per verificare la correttezza rispetto ad eventuali errori ortografici riconducibili alle separazioni illegali (esempio: par lo per parlo, in sieme per insieme, l'avato per lavato) e alle fusioni illegali (esempio: nonevero per non è vero, lacqua per l'acqua, ilcane per il cane).

Per leggere con il **lettore secondario** (solitamente la lingua inglese) è necessario usare la scorciatoia da tastiera (Ctrl+Q), perché nell'interfaccia non è presente un tasto apposito.

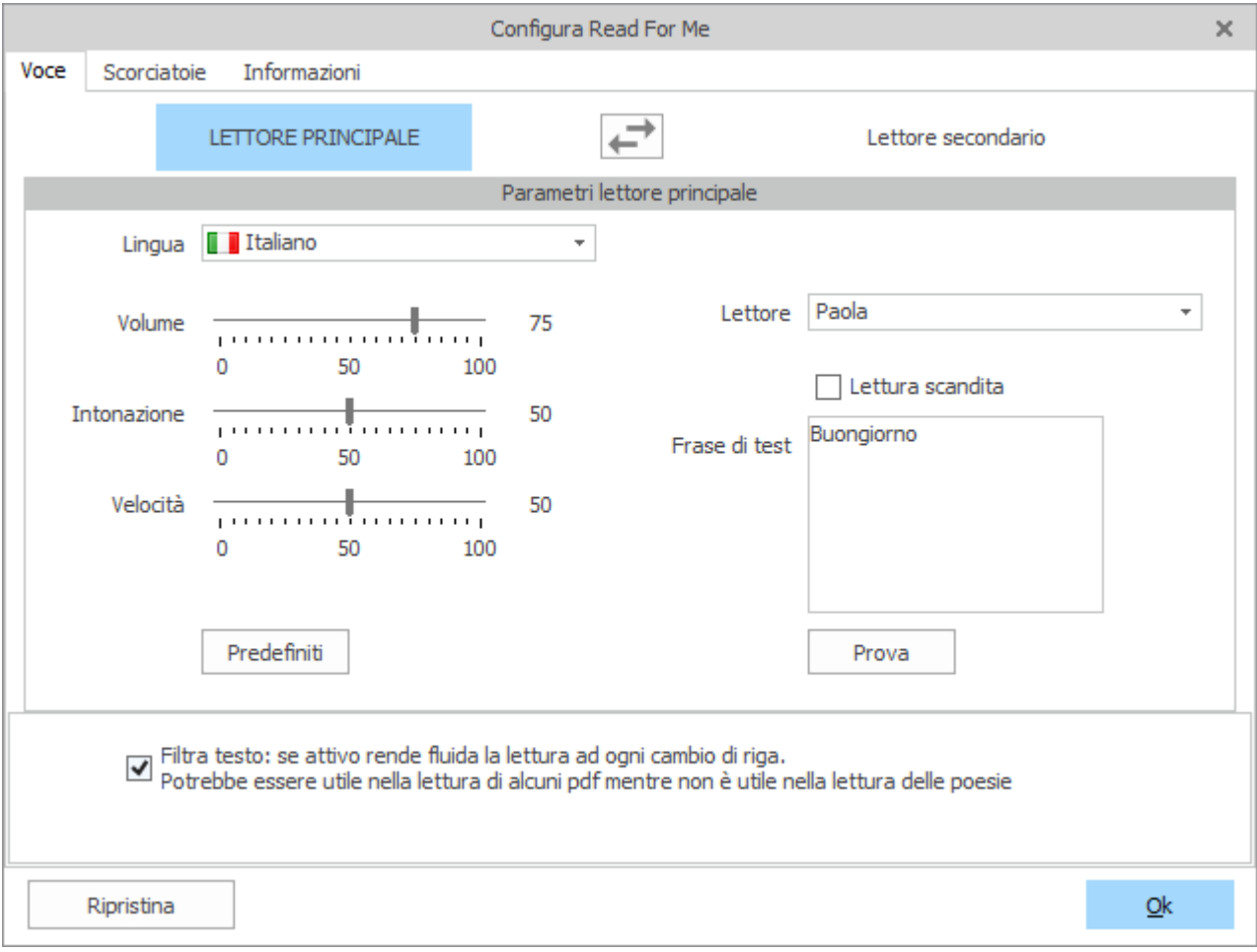

#### **Scorciatoie**

Questa scheda consente la personalizzazione delle combinazioni dei tasti da tastiera (scorciatoie) che permettono il controllo delle funzioni del Lettore.

Per modificare una combinazione dei tasti è sufficiente cliccare nello spazio contenente la combinazione predefinita e premere sulla tastiera la nuova combinazione di tasti

desiderata. Cambiare le combinazioni di tasti, potrebbe essere utile a studenti mancini che usano il mouse a sinistra ed hanno come mano libera la destra.

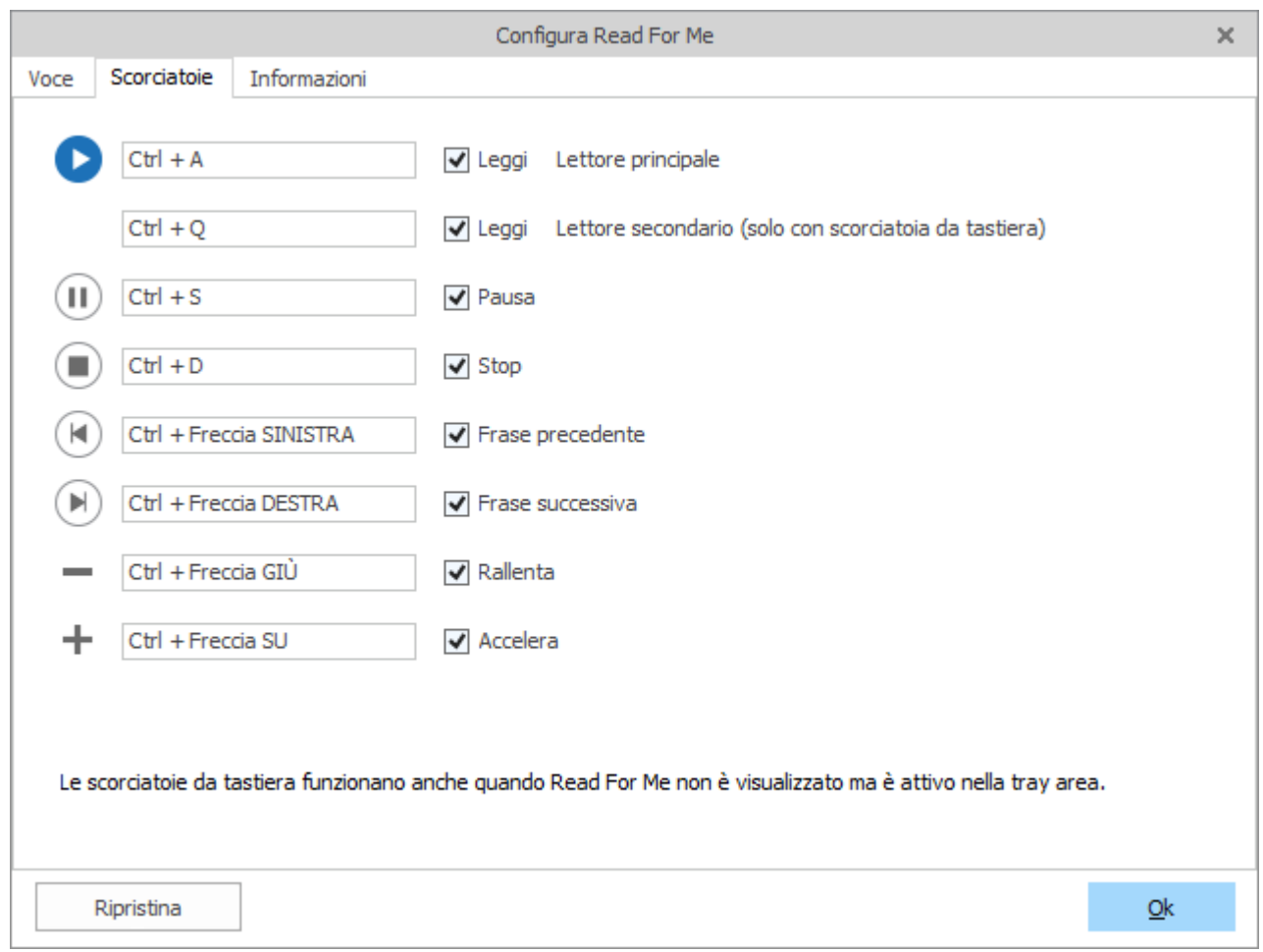

## **L'area delle notifiche (Tray area)**

L'area delle notifiche è collocata sulla barra delle applicazioni, generalmente si trova all'estrema destra, dove c'è anche l'orologio.

- ➔ Doppio clic sull'icona di Read For Me: **visualizza interfaccia lettore**
- ➔ Clic destro sul lettore: **Esci**, esce dall'applicazione, in questo caso Read For Me non è più in esecuzione e non funzionano le scorciatoie da tastiera.

Anastasis Società Cooperativa Sociale | www.anastasis.it | info@anastasis.it